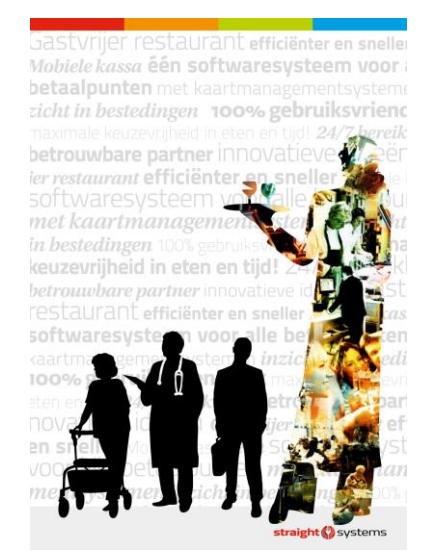

# **Instructie Online bestedingen applicatie**

## **1 Het opstarten van de 'Online bestedingen applicatie'**

De 'Online bestedingen applicatie' is via het volgende adres bereikbaar:

# https://servicepas.vitalisgroep.nl

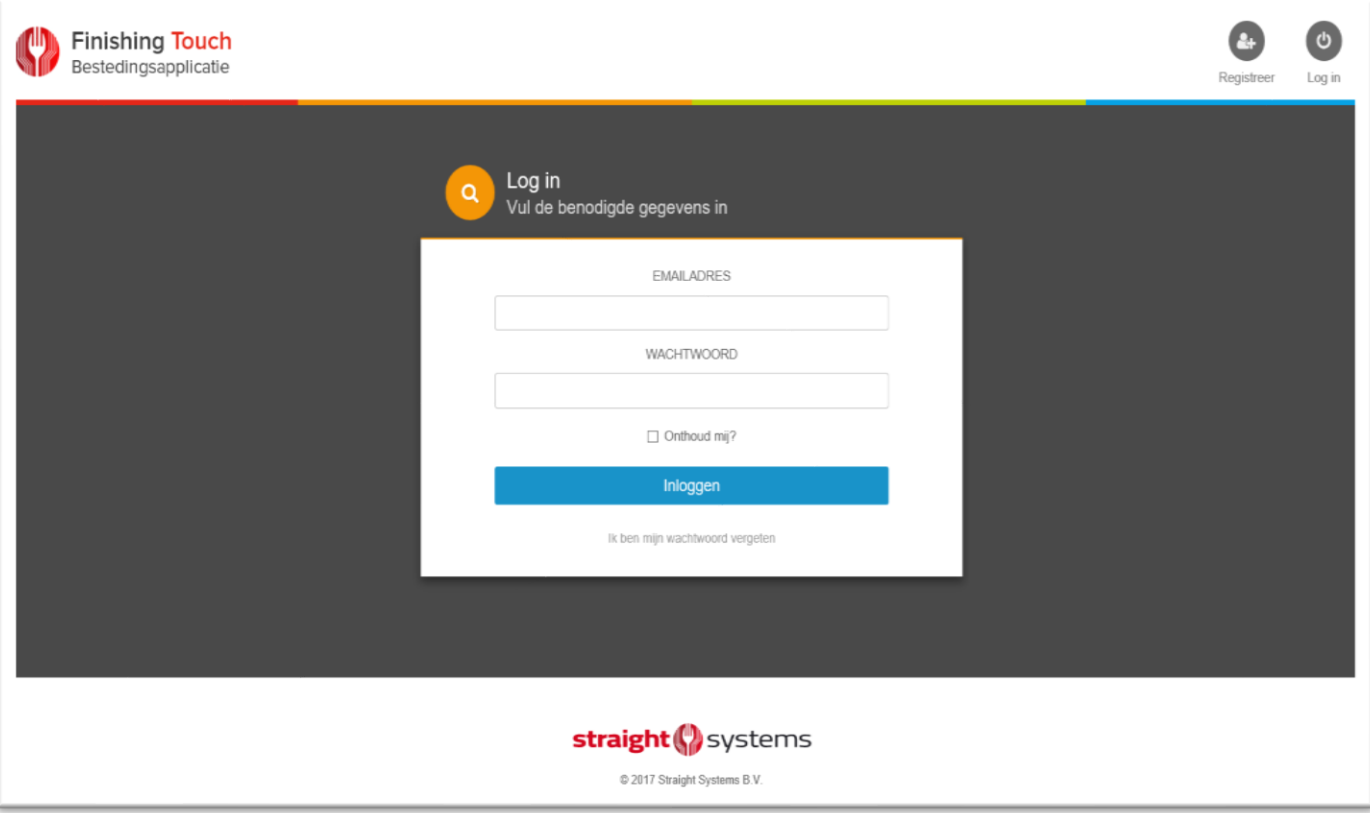

## **2 Registratie als gebruiker**

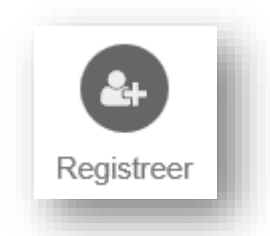

Om bestedingen die via het Finishing Touch kassasysteem zijn gedaan te mogen inzien, is registratie noodzakelijk. Wanneer u uzelf reeds hebt geregistreerd als gebruiker, kunt u direct aanmelden met uw e-mail adres en wachtwoord.

Bent u nog niet geregistreerd, Kies '*Registreer*'.

Het volgende scherm verschijnt:

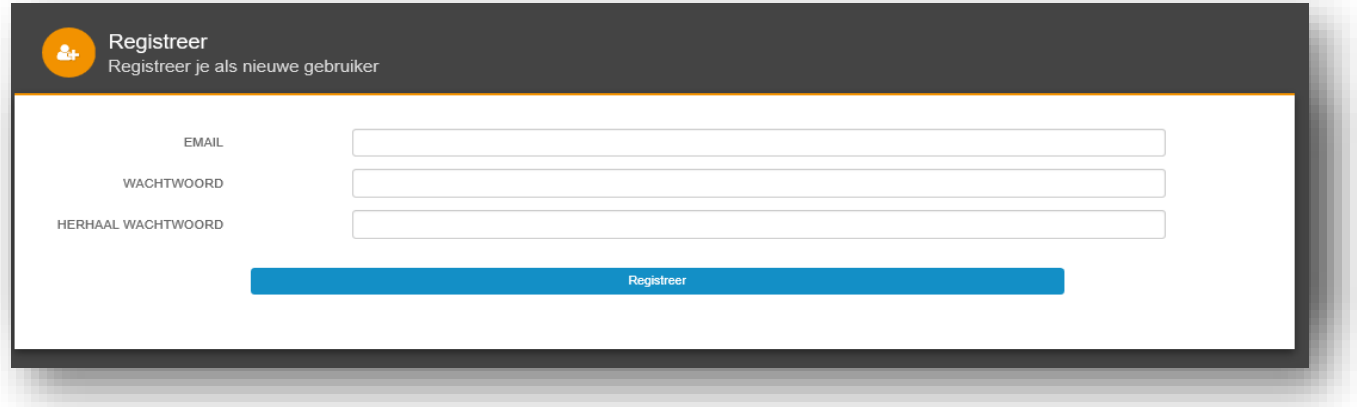

Geef uw e-mail adres, kies een wachtwoord en druk 'Registreer'. Wanneer de registratie met succes is afgerond, verschijnt de volgende melding:

U ontvangt een e-mail ter bevestiging met een link, waarmee u de account kunt bevestigen. Nadat uw account succesvol is bevestigd, verschijnt de volgende melding:

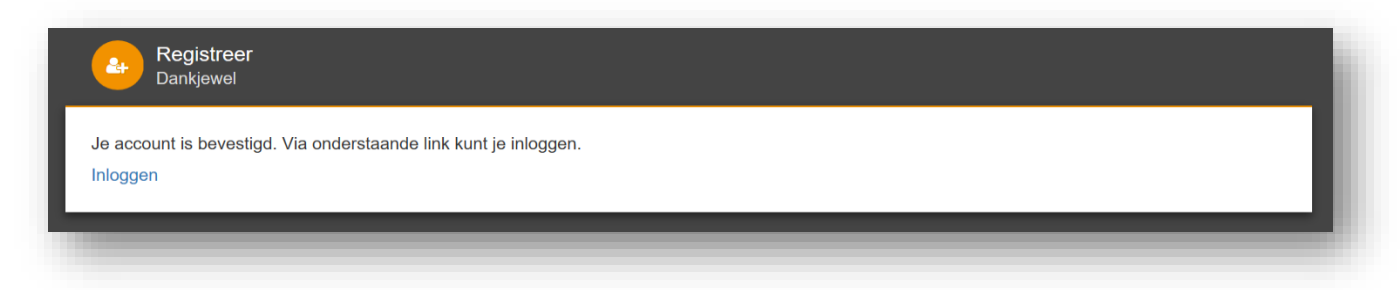

#### **Registreren cliënten bij gebruikers account**

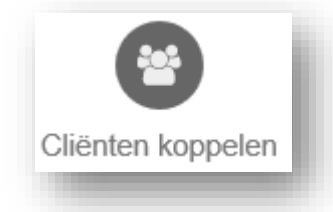

Wanneer u voor het eerste bent aangemeld dient u eerst de cliënt of cliënten, waarvan u de bestedingen wilt inzien, koppelen aan uw account.

Door op 'Cliënten koppelen' te klikken krijgt u de mogelijkheid om een cliënt te koppelen. Om cliënten aan uw account te koppelen, dienen de referentiecode en de geboortedatum van de cliënt bij u bekend te zijn.

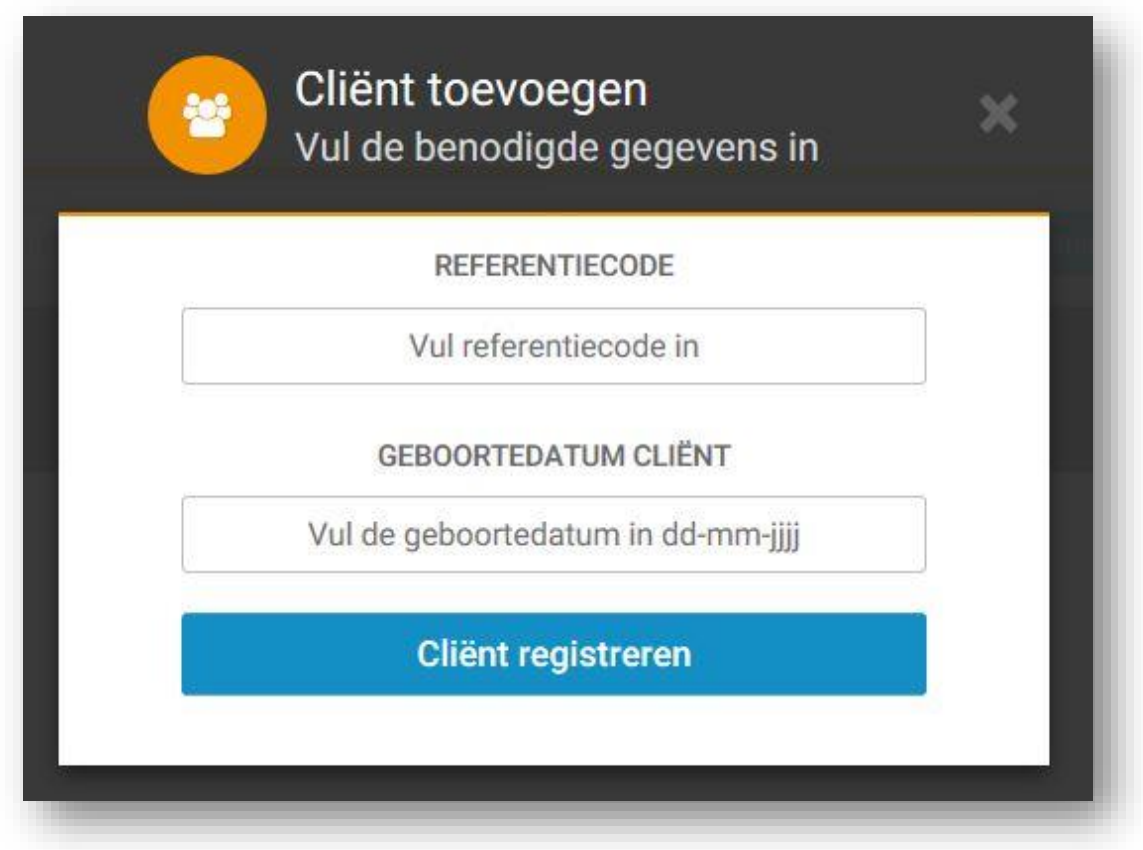

Vul het referentiecode en de geboortedatum van de cliënt in en druk op 'Cliënt registreren'.

## **3 Cliënt gegevens bekijken**

Wanneer u als gebruiker bekend bent en 1 of meerdere cliënten hebt gekoppeld aan uw gebruikersaccount, kunt u het verbruik van betreffende cliënt(en) bekijken. U kunt daarbij diverse filters gebruiken.

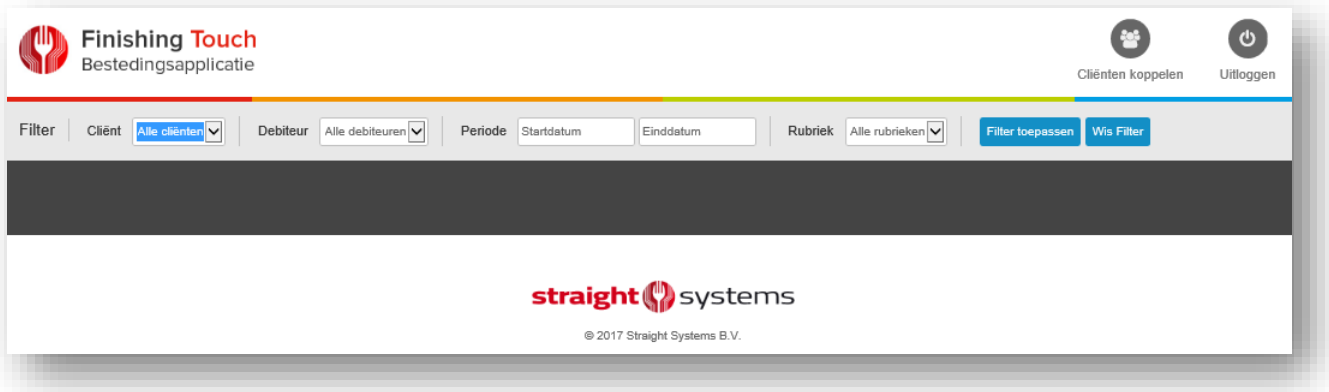

Wanneer u de door u gewenste filters hebt ingegeven en vervolgens op 'Filter toepassen' drukt, verschijnt het verbruik op basis van de door u gekozen filters.

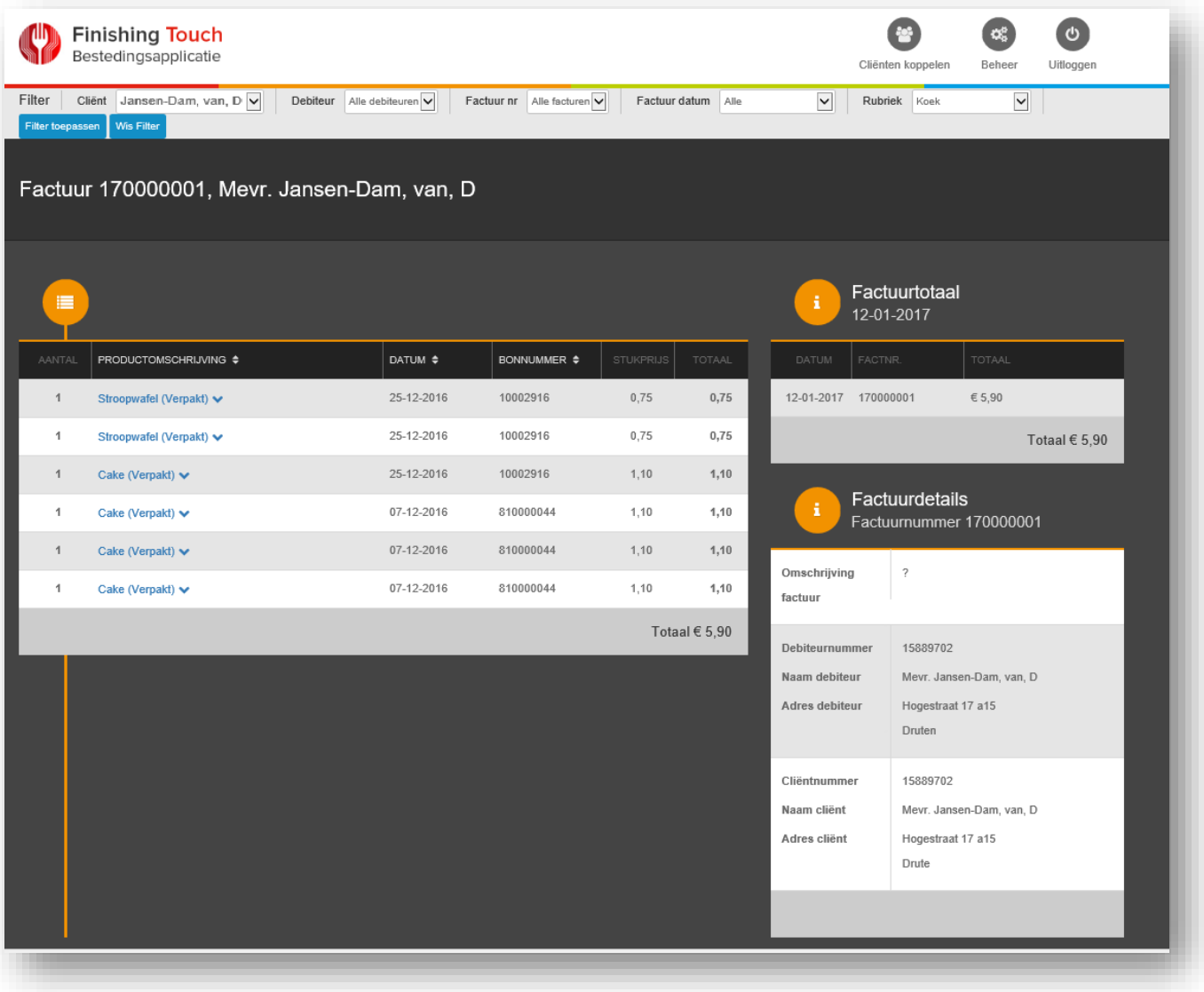

NB: Het kan zijn dat u geen factuurgegevens aantreft, en slechts het verbruik. Dit is afhankelijk van de manier van factureren van de organisatie waar u de factuur van ontvangt.

## **4 Uitloggen**

Om te voorkomen dat privacy gevoelige gegevens beschikbaar zijn voor derden, adviseren we u om na het bekijken van de bestedingen via 'Uitloggen' uw account af te melden.

## **5 Vragen**

Heeft u vragen over de werking van deze bestedingen applicatie, neem dan contact op met de receptie van uw locatie binnen Vitalis.

Bij technische storingen kunt u contact opnemen met onze leverancier, Straight Systems. U kunt uw vraag mailen naar support@straight.nl.